## 1- Dropboxの準備

①メールアドレスを用意し、メールが送受信できる環境を作る ②Dropboxインストール ③『Dropboxを設定』画面でメールアドレスとパスワード入力し『ログイン』 ※未登録の場合は『登録』で氏名、メールアドレス、パスワード入力 入力したメールアドレス宛に確認メールが届くので『メールアドレスを確認』をクリック ④ユーザーフォルダ内に『Dropbox』フォルダが作成される(同期中は緑の☑マーク) ※すでに別アカウントでログインしたことがある場合は別名のフォルダが作成される 任意にフォルダ名変更可能

## 2- Dropboxのユーザー変更方法

①タスクバーの通知領域内の『Dropboxアイコン』をクリック ②『設定』→『基本設定』→『このDropboxのリンクを解除』 ③『Dropboxを設定』画面から、別アカウントでログイン ※別アカウントでログインしてもユザーフォルダ内のデータは消えません ④『フォルダ名「Dropbox」はすでに使用されています』のメッセージが表示される ⑤別の場所を選択で任意のフォルダを作成or選択する

## 3- |容量の大きなファイルを送信する方法(送信相手もDropboxに登録している場合)

①Dropboxのフォルダを開き、送信したいファイルを右クリック ②Dropboxマークのついた共有をクリック ③『宛先』に送信したい相手のメールアドレスを入力する ④『共有』ボタンを押す ↓相手にメールが送られる。送信者名はDoropboxに登録した名前になる ⑤送られてきたメール内の『ファイルを開く』をクリックするとファイルが開く

4- フォルダを共有する方法(送信相手もDropboxに登録している場合) ※ファイルを送信する方法と同じ。 ⑤送られてきたメール内のフォルダを開くをクリックするとフォルダが開く ※相手先からもこの共有フォルダにファイルをアップロードすることが可能

5- 容量の大きなファイルを送信する方法(送信相手がDropboxに登録していない場合)

①Dropboxのフォルダを開き、送信したいファイルを右クリック ②『Dropboxのリンクをコピー』をクリック ③メールソフトを起動し、コピーしたリンクを貼り付け、送信する ④送られてきたメール内のリンク用文字列をクリックすると、 dropboxのWEB画面が開きプレビューを見ることができる ⑤ダウンロードしたい場合は右上の『ダウンロード』→『直接ダウンロード』を クリックすると保存できる(環境によってはZIP形式で圧縮される)

6- フォルダを共有する方法(送信相手がDropboxに登録していない場合) ※ファイルを送信する方法と同じです。 ④送られてきたメール内のリンク用文字列をクリックすると、 dropboxのWEB画面が開きフォルダ内のファイルのプレビューを見ることができる ※ダウンロードする際は、共有するフォルダーごとZIPで圧縮される ※送信相手からファイルを共有するフォルダへアップロード等することはできません

※共有したフォルダ内は、いつでもリンク送信先から見ることができるので、注意!!

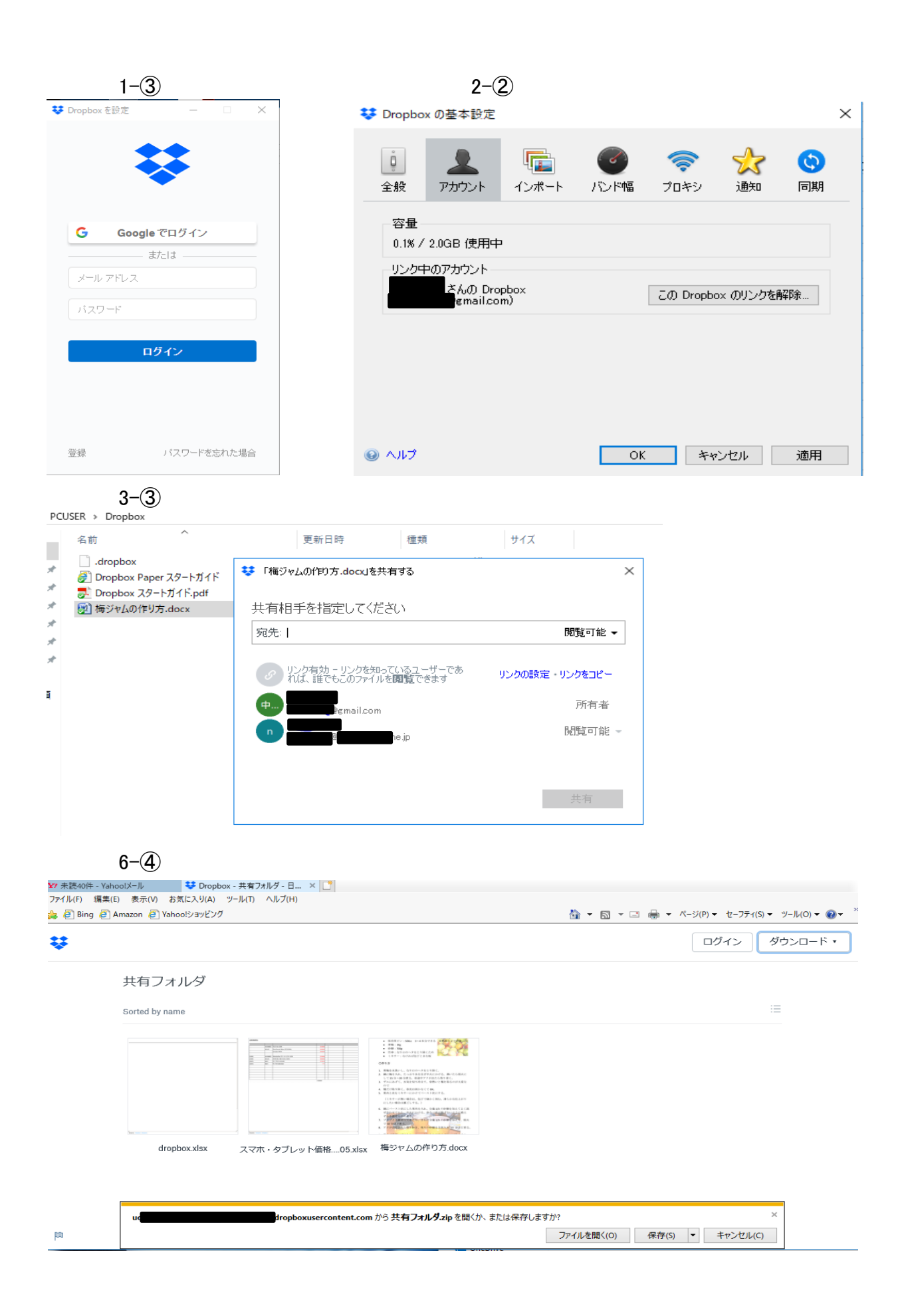